# **OBI Dashboard Updates**

1

**September 18, 2018**

#### **GL Funds Available & Transaction Export**

Student Accounting drilldown

- From the GL transaction screens, clicking on the Account will display the Student Accounting details summarized in the transaction.
- Available to users with Bursar Dashboard access.

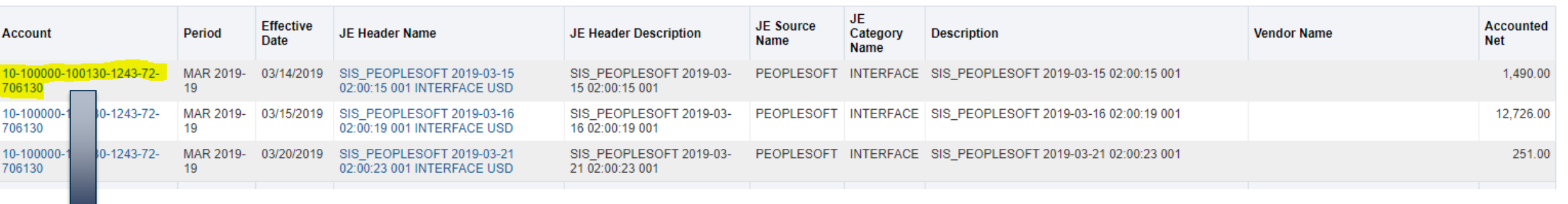

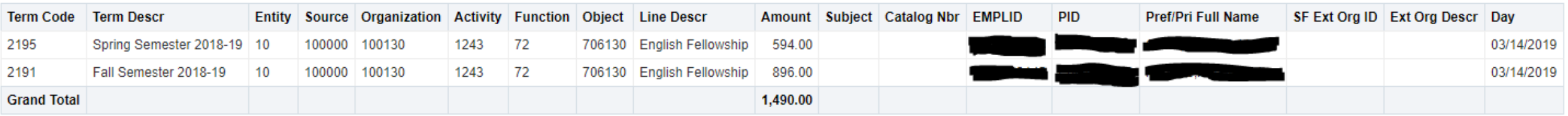

## **GL Funds Available**

Grants Revenue Drilldown

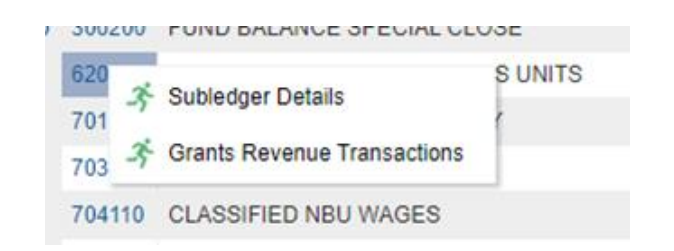

- From the Object Summary, users have the option to drilldown to Grants Revenue transactions that are posted in summary to the GL
	- Option available on Object codes used in Grants to post revenue or funding entries
		- Revenue transactions for Sponsored projects
		- Funding transfers to support internal awards or capital projects – will display detail for both the funding account or the recipient account (aka cost center PTA).

#### **GL Funds Available – Grants Revenue**

#### SAMPLE SCREENS

#### **Sponsored**

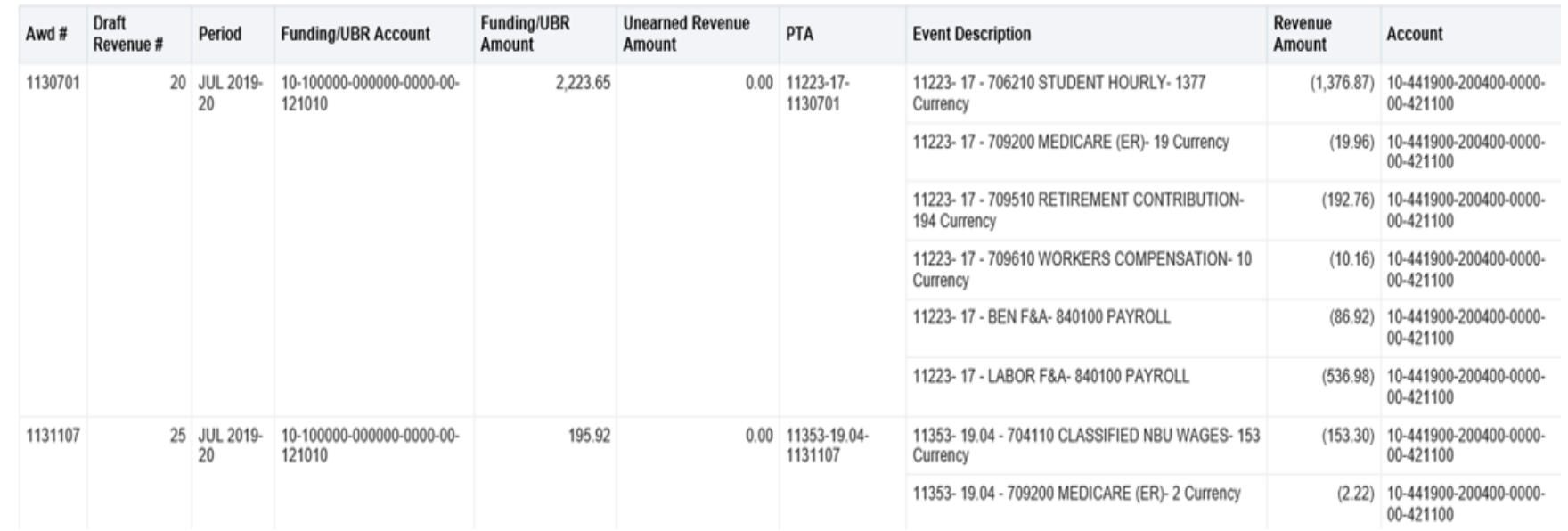

**Capital**

| Awd #   | <b>Draft</b><br>Revenue # | Period                | <b>Funding/UBR Account</b>          | <b>Funding/UBR</b><br>Amount | <b>Unearned Revenue</b><br>Amount | <b>PTA</b>                    | <b>Event Description</b>                | Revenue<br>Amount | <b>Account</b>                               |
|---------|---------------------------|-----------------------|-------------------------------------|------------------------------|-----------------------------------|-------------------------------|-----------------------------------------|-------------------|----------------------------------------------|
| 9160105 |                           | 12 MAY<br>2019-19     | 21-140000-770101-0000-<br>00-830200 | (2,979.74)                   | 0.00                              | 14091-11-<br>9160105          | Return funds per e-Builder              |                   | 2.979.74 10-142000-950801-0000-<br>00-830200 |
| 9160107 | 8.                        | <b>FEB</b><br>2019-19 | 21-140000-770101-0000-<br>00-830200 | (8, 453, 11)                 | 0.00                              | 14133-01-<br>9160107          | Reduce Budget to Close<br>Project 14133 |                   | 5.521.74 10-142000-950801-0000-<br>00-830200 |
|         |                           |                       |                                     |                              |                                   | 14133-03-<br>9160107          | Reduce Budget to Close<br>Project 14133 | 2.931.37          | 10-142000-950801-0000-<br>00-830200          |
| 9160108 |                           | 14 JAN<br>2019-19     | 21-140000-770101-0000-<br>00-830200 | (3,417.54)                   |                                   | $0.00$   14347-03-<br>9160108 | Move Dollars Between Tasks<br>14347     | 3.417.54          | 10-142000-950801-0000-<br>00-830200          |
|         |                           | $15$ JAN<br>2019-19   | 21-140000-770101-0000-<br>00-830200 | 3.417.54                     |                                   | $0.00$   14347-01-<br>9160108 | Move Dollars Between Tasks<br>14347     | (3.417.54)        | 10-142000-950801-0000-<br>00-830200          |

#### **GL Funds Available & Transaction Export Changes**

New prompts added

Grants transactions are only posted in summary in GL

- Sometimes users want/need to only view GL balances/transactions in GL and separately monitor their PTA data from Grants.
	- Useful in monitoring overspending
- Other times people are trying to tie out balances between the systems
- These prompts provide common link across the systems:
	- **Sources to Include?** (ALL/GL only/Grants only) can view all cost centers, or just cost centers tracked in GL, or just Grants summary cost centers in GL.
	- **Grants Award Category** (Capital/Cost Share/Internal Award/Sponsored/Unrestricted)

#### **GL Balance Sheet**

- Posted date is now available as a field to include in the transaction detail.
	- Previously added to GL Funds Available and Transaction Export

## **Grants FA/Expenditure Inquiry**

Student Accounting drilldown

- From the Grants transaction screens, clicking on the **Trans ID** will display the Student Accounting details summarized in the transaction.
	- Available to users with Bursar Dashboard access.

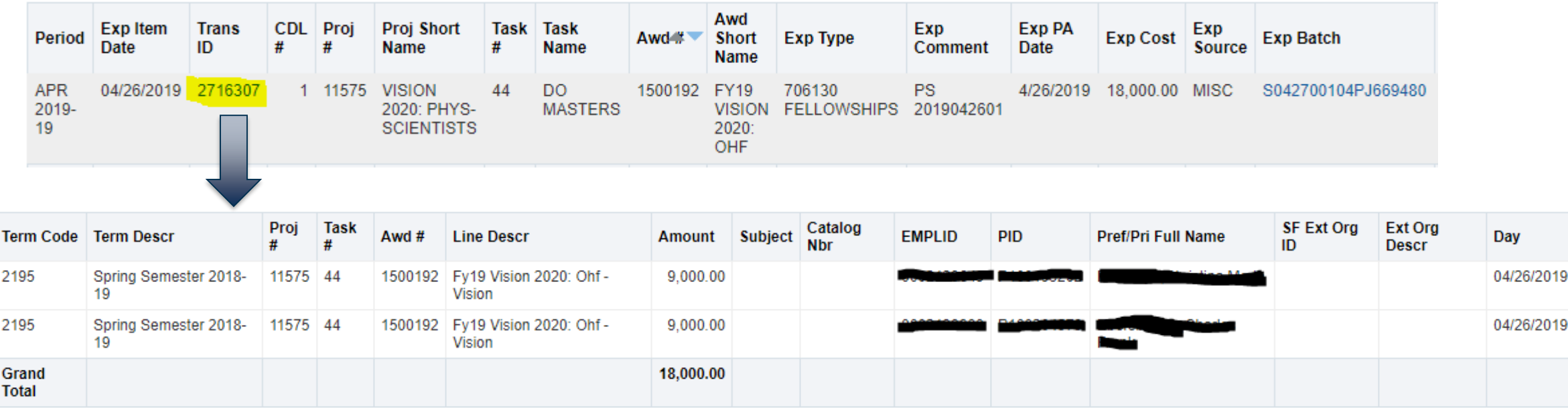

## **New PEDS OBI roles**

- Previously only employees with HR Dashboard access could view PEDS drilldown data.
	- This role provides access to all HR dashboard data
	- Has been given to some employees who only needed to view PEDS detail.
- New roles only display portion of an EE pay included in payroll transaction
	- HR\_PEDS\_ALL EE can see PEDS detail for any Grants transaction
	- HR\_PEDS\_PTA EE can view PEDS detail only for PTAs where they are identified as a member

#### **New PEDS OBI roles** NEXT STEPS

- CFAO's to determine if they want to change any individuals' access from HR\_Dashboard\_User to one of new roles
- Grants dashboards use new roles now.
- GL dashboards have been modified to allow drilldown for both HR\_Dashboard\_User and HR\_PEDS\_ALL roles.

#### **Concur Defaults Dashboard**

Available under Purchasing tab

- New dashboard page to display Concur Default Cost Center data
	- Errors Only Report updates for these EE's do not update to Concur until their errors are corrected
	- Missing Cost Centers these EE's do update in Concur, but EE needs to enter their costing for each transaction.
	- All detail shows all EE's with their default cost center (either GL or Grants)

Prompts for HR Planning Unit, HR Organization, employee name/#, or Cost Center GL or Grant segments

# **Employee Lookup**

- Add CFAO column to Employee Lookup output
	- Some employees do not know/are not familiar with who holds this role in their planning unit.
	- Also used by IT to identify who needs to authorize access requests for eBiz/OBI.

## **Payroll Detail**

• Transaction Date is now available as a field to include in the Payroll Detail dashboard

• Useful when viewing payroll accounting correction detail

#### **Quick Reference Guides**

- The following quick reference guides (QRG) have been updated to reflect these changes:
	- GL Funds Available
	- Grants Funds Available
- New Concur QRG was posted:
	- Purchasing: Concur Defaults